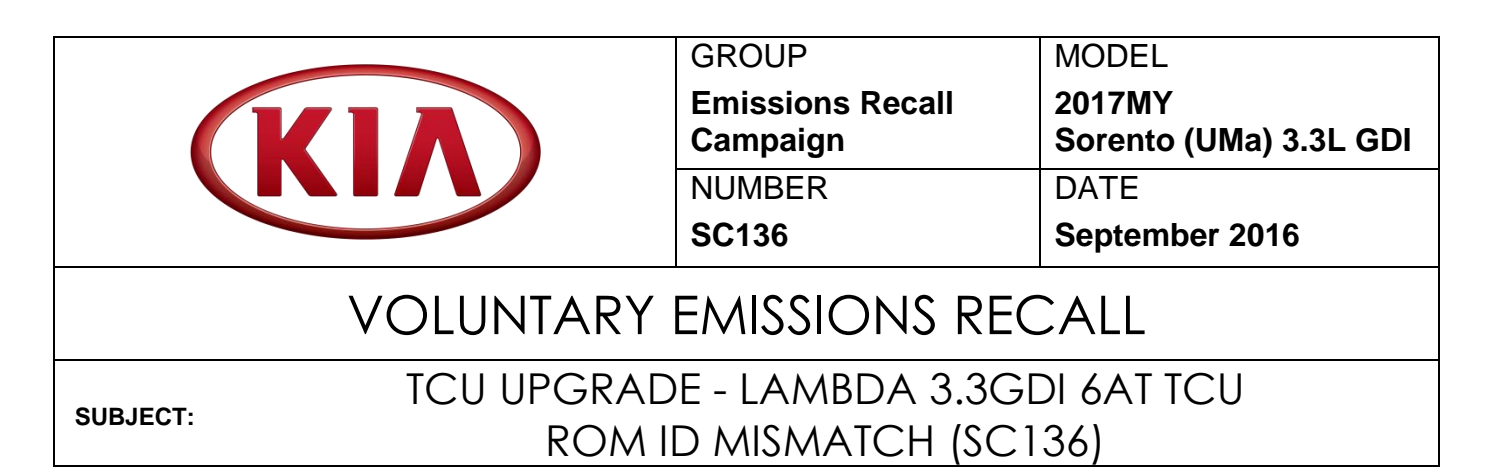

This bulletin provides information related to the Transmission Control Unit (TCU) software upgrade for sixty (60) 2017MY Sorento (UMa) vehicles produced on May 10, 2016 to address ROM ID mismatch. To apply the improved logic, the TCU should be reprogrammed using the GDS/KDS download, as described in this bulletin. For confirmation that the latest reflash has been applied to a vehicle you are working on, verify ROM ID using the tables in this TSB. Before conducting the procedure, verify the vehicle is included in the list of sixty (60) affected VINs (listed on Page 8).

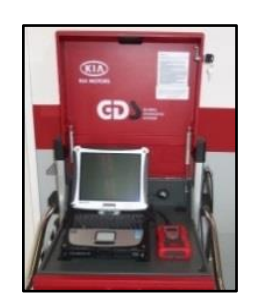

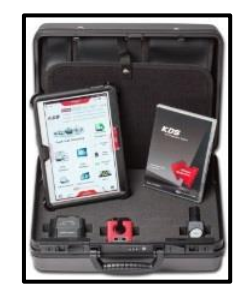

Global Diagnostic System (GDS) Kia Diagnostic System (KDS)

# **NOTICE**

**There is no charge to the vehicle owner for this repair. Under applicable law, you may not sell or otherwise deliver any affected vehicle until it has been repaired pursuant to the procedures set forth in this bulletin.**

# **NOTICE**

**To assure complete customer satisfaction, always remember to refer to WebDCS Warranty Coverage (validation) Inquiry Screen (Service > Warranty Coverage >Warranty Coverage Inquiry) for a list of any additional campaigns that may need to be performed on the vehicle before returning it to the customer.**

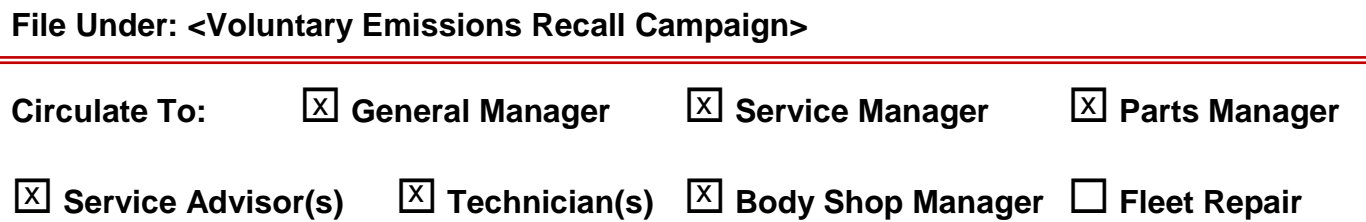

#### Page 2 of 8

**SUBJECT:** 

# TCU UPGRADE - LAMBDA 3.3GDI 6AT TCU ROM ID MISMATCH VOLUNTARY EMISSIONS RECALL (SC136)

### **TCU Upgrade Procedure:**

To apply the improved logic, the TCU should be reprogrammed using the GDS/KDS download, as described in this bulletin.

#### **UPGRADE EVENT NAME**

#### **292.UMa Lambda 3.3L GDI 6AT TCU ROM ID Mismatch**

# **\* NOTICE**

- **A fully charged battery is necessary before ECM upgrade can take place. It is recommended that the Midtronics GR8-1299 system be used in ECM mode during charging. DO NOT connect any other battery charger to the vehicle during ECM upgrade.**
- **All ECM upgrades must be done with the ignition key in the 'ON' position.**
- **Be careful not to disconnect any cables connected to the vehicle or GDS during the ECM upgrade procedure.**
- **DO NOT start the engine during ECM upgrade.**
- **DO NOT turn the ignition key 'OFF' or interrupt the power supply during ECM upgrade.**
- **When the ECM upgrade is completed, turn the ignition 'OFF' and wait 10 seconds before starting the engine.**
- **ONLY use approved ECM upgrade software designated for the correct model, year.**

# **CAUTION**

**Before attempting an ECM upgrade on any Kia model, make sure to first determine whether the particular model is equipped with an immobilizer security system. Failure to follow proper procedures may cause the PCM to become inoperative after the upgrade and any claims associated with this repair may be subject to**  chargeback.<sup>2</sup>

#### TCU UPGRADE - LAMBDA 3.3GDI 6AT TCU ROM ID MISMATCH VOLUNTARY EMISSIONS RECALL (SC136) **SUBJECT:**

#### **ROM ID INFORMATION TABLE:**

### **Upgrade Event #292 Sorento (UMa)**

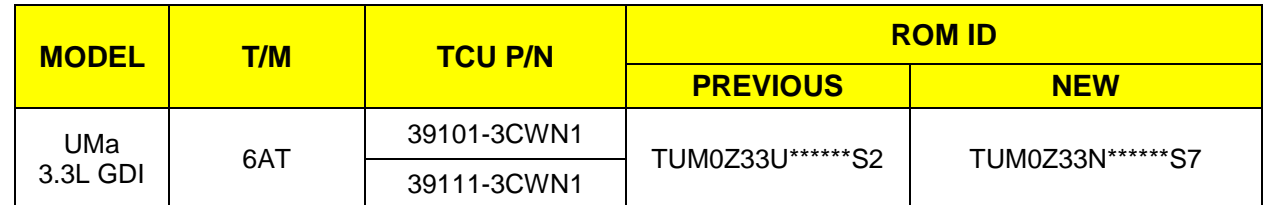

*To verify the vehicle is affected, be sure to check the Calibration Identification of the vehicle's ECM ROM ID and reference the Information Table, as necessary.*

1. Connect the power supply cable to the GDS.

# **NOTICE**

**If attempting to perform the ECM upgrade with the power supply cable disconnected from the GDS, be sure to check that the GDS is fully charged before ECM upgrade. If the GDS is not fully charged, failure to perform the ECM upgrade may occur. Therefore, it is strongly recommended that the power supply connector be connected to the GDS.**

2. Connect the USB cable between the VCI and the GDS.

# **NOTICE**

**When performing the ECM upgrade using the GDS, wireless communication between the VCI and GDS is not available. Therefore, be sure to connect the USB cable between the VCI and the GDS.**

- 3. Connect the Main 16-pin DLC cable (GHDM 241000) to the VCI.
- 4. Connect the Main 16-pin DLC cable (GHDM – 241000) to the OBD-II connector, located under the driver's side of the instrument panel.

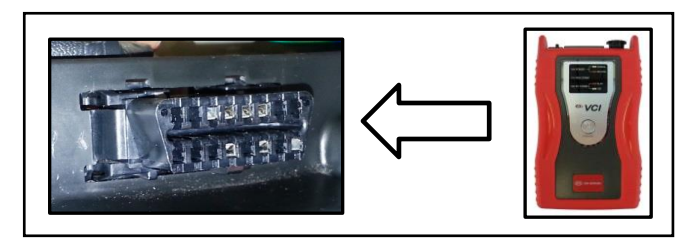

5. With the ignition key ON, turn ON the VCI and GDS. Access the GDS vehicle identification number (VIN) screen and configure the vehicle using the **VIN AUTO DETECT** Function.

#### Page 4 of 8

#### TCU UPGRADE - LAMBDA 3.3GDI 6AT TCU ROM ID MISMATCH VOLUNTARY EMISSIONS RECALL (SC136) **SUBJECT:**

### 6. Select **A/T** system and click **OK**.

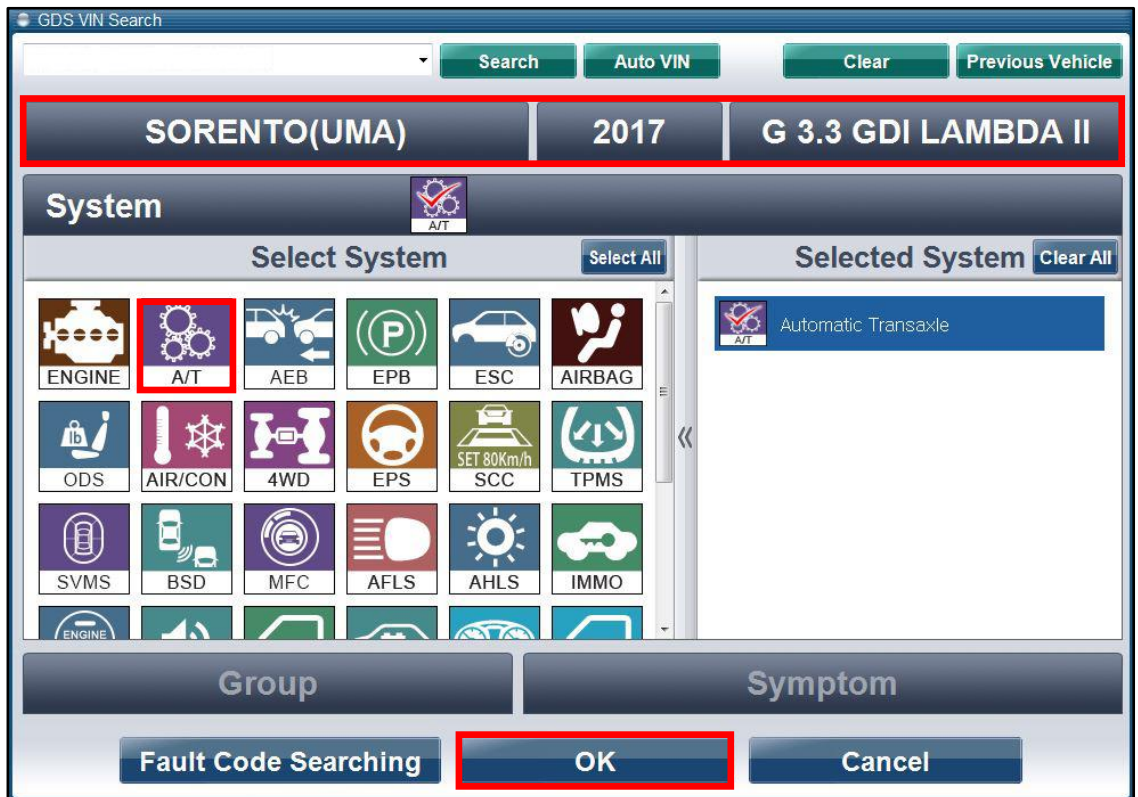

7. Select **ECU Upgrade** from the bottom right-hand corner. Next select **Auto Mode**, and then **A/T**. Perform the upgrade in accordance with normal GDS ECM upgrade procedures.

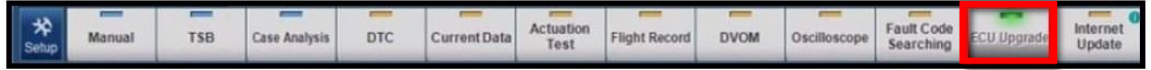

8. Confirm proper operation of the vehicle.

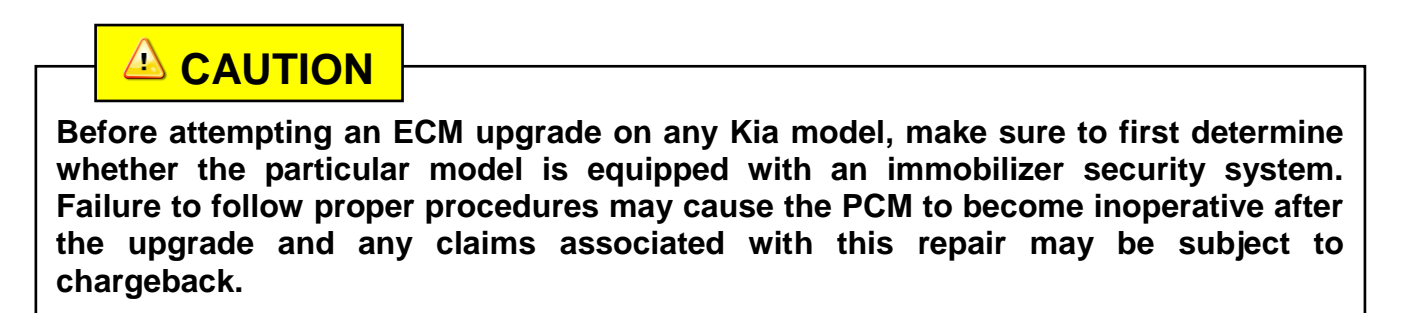

#### **SUBJECT:**

# TCU UPGRADE - LAMBDA 3.3GDI 6AT TCU ROM ID MISMATCH VOLUNTARY EMISSIONS RECALL (SC136)

# **NOTICE**

**Do NOT attempt to perform a Manual Mode upgrade unless Auto Mode fails. Always follow the instructions given on the GDS in either Auto or Manual mode. See table for Manual Mode passwords.**

#### **Manual Mode Upgrade**

#### **MANUAL MODE UPGRADE PASSWORD:**

#### **Upgrade Event #292 Sorento (UMa)**

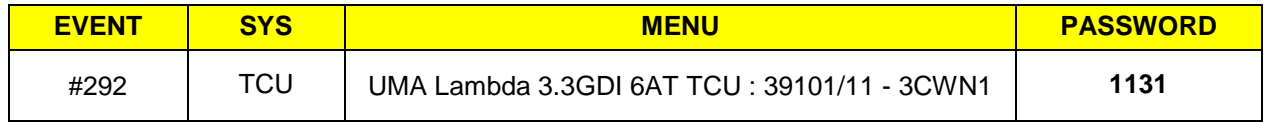

- 1. Within the ECM Upgrade screen, select **Manual Mode** in the left column, select **A/T** and then select **Upgrade Event #292**. Select the appropriate control unit part number by referring to the ROM ID Information Table on Page 3, and click **OK**.
- 2. Enter the password from the table above, and click **OK**.
- 3. Upgrade will begin and the progress of the upgrade will appear on the bar graph.
- 4. When the GDS reports that the TCU upgrade has been successfully completed, click **OK**, turn OFF the ignition key, and wait at least 10 seconds before attempting to start the engine.
- 5. Check for Diagnostic Trouble Codes using the GDS and erase any DTCs stored that may have been set during reprogramming.
- 6. Confirm proper operation of the vehicle.

#### Page 6 of 8

#### TCU UPGRADE - LAMBDA 3.3GDI 6AT TCU ROM ID MISMATCH VOLUNTARY EMISSIONS RECALL (SC136) **SUBJECT:**

## **For California, Connecticut, Maine, Maryland, Massachusetts, New Jersey, Oregon, Pennsylvania, Rhode Island, Vermont, Washington, New York and Delaware:**

### **VEHICLE EMISSION RECALL - PROOF OF CORRECTION CARD**

A Vehicle Emission Recall - Proof of Correction card must be filled out for all vehicles registered in California, Connecticut, Maine, Maryland, Massachusetts, New Jersey, Oregon, Pennsylvania, Rhode Island, Vermont, Washington, New York and Delaware. Residents of these states, who own an affected vehicle, will be required to possess a Vehicle Emission Recall - Proof of Correction card as evidence of voluntary service campaign completion, when they apply for vehicle registration renewal.

### **WHAT TO DO WITH THE CARD:**

The Vehicle Emission Recall - Proof of Correction card must be completed by the Dealership's Service Manager using a permanent ink pen. A fine point pen is recommended. When filling in the information, copy the information directly from the vehicle, not the repair order. **ALL INFORMATION MUST BE PRINTED AND NEAT.**

## **NOTE: DO NOT COMPLETE THE CARD UNLESS THE SERVICE CAMPAIGN WORK IS COMPLETED.**

The copy of the card shown below indicates the areas to be filled in. Each area must be filled in.

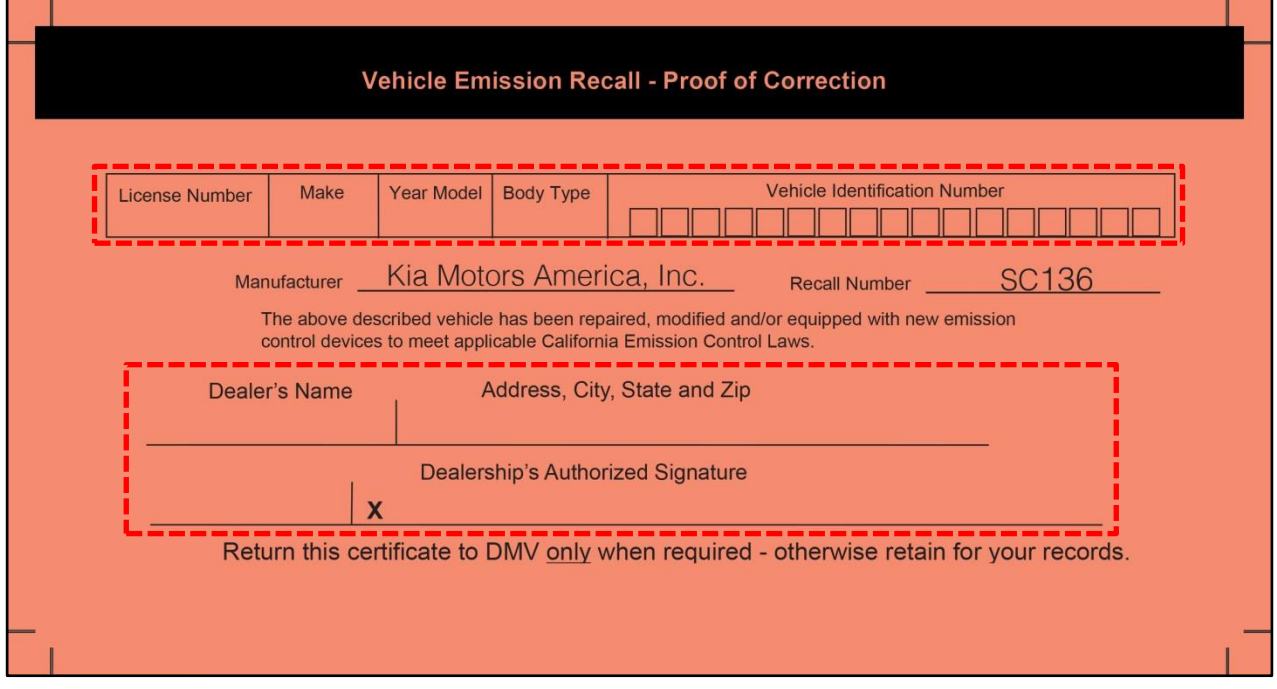

#### TCU UPGRADE - LAMBDA 3.3GDI 6AT TCU ROM ID MISMATCH VOLUNTARY EMISSIONS RECALL (SC136) **SUBJECT:**

## **FILLING OUT AND APPLYING THE CAMPAIGN COMPLETION LABEL:**

The dealer must fill in the Dealer Code and Date information fields on the Campaign Completion Label. Once complete, affix the campaign completion label under the hood of the vehicle, as shown below.

Apply the SC 136 Campaign Completion Label onto the body in the area next to shock tower, as shown. **NOTE: Be sure to clean the mounting surface to ensure proper label adhesion.**

# **NOTICE**

**Both the Proof of Correction Card and the Campaign Completion Sticker should ONLY be applied to vehicles in the 13 States listed on page 6.** 

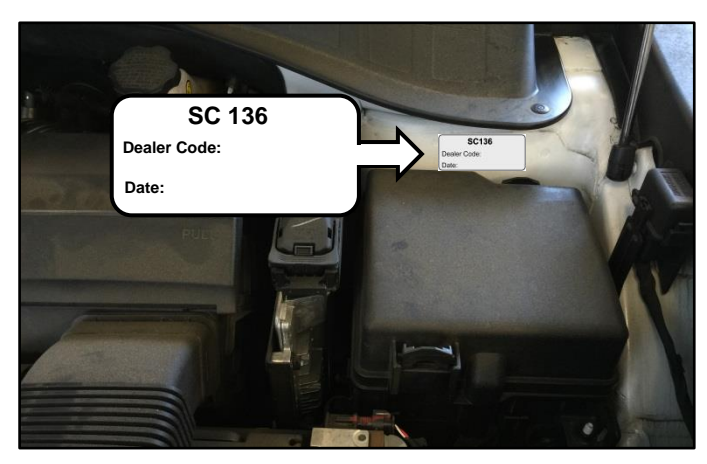

### REQUIRED PARTS:

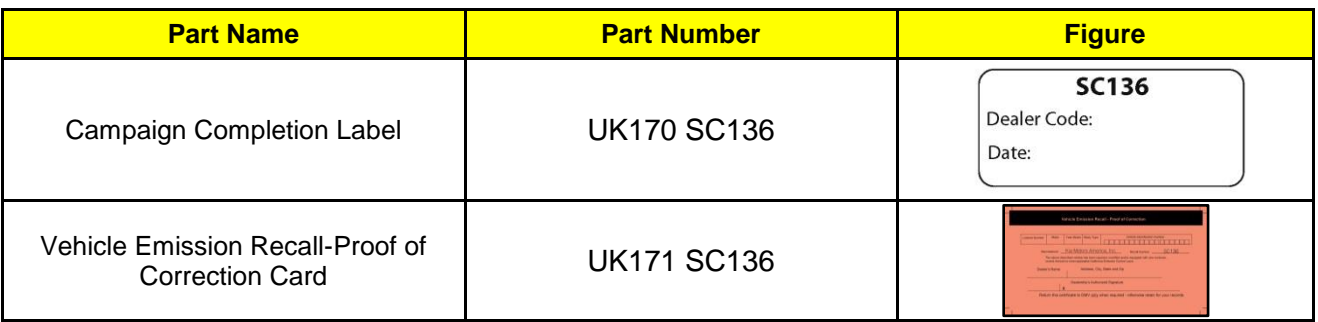

#### Page 8 of 8

#### TCU UPGRADE - LAMBDA 3.3GDI 6AT TCU ROM ID MISMATCH VOLUNTARY EMISSIONS RECALL (SC136) **SUBJECT:**

## AFFECTED VIN LIST:

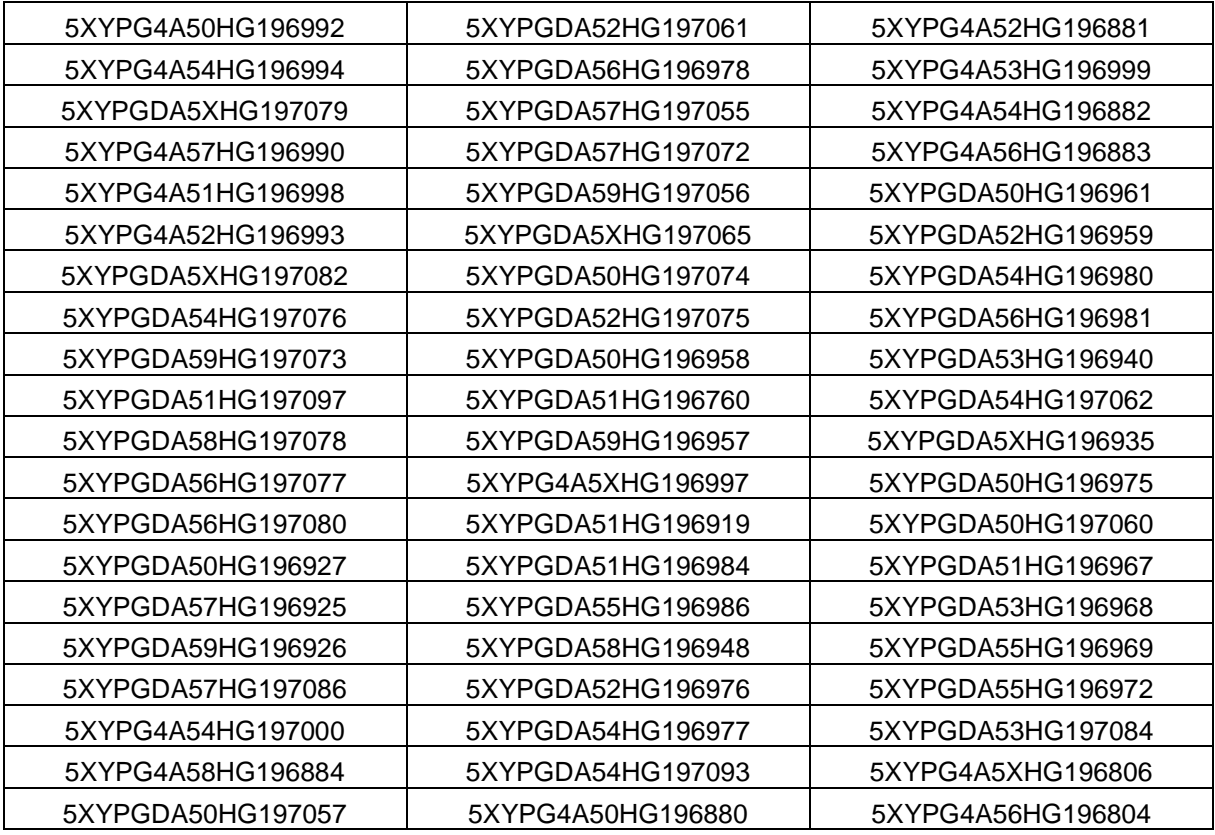

## AFFECTED VEHICLE PRODUCTION RANGE:

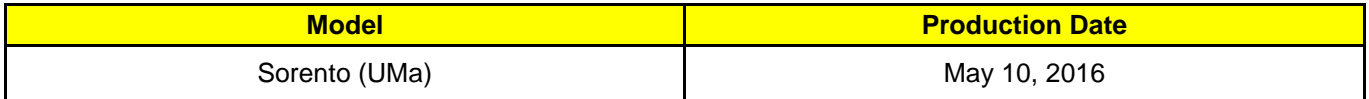

### WARRANTY CLAIM INFORMATION:

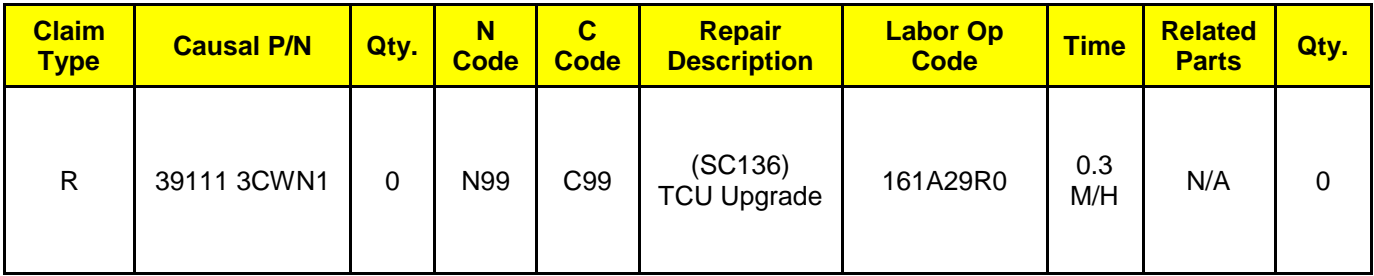

# **NOTICE**

**To assure complete customer satisfaction, always remember to refer to WebDCS Warranty Coverage (validation) Inquiry Screen (Service > Warranty Coverage >Warranty Coverage Inquiry) for a list of any additional campaigns that may need to be performed on the vehicle before returning it to the customer.**